STEP 1

**[Go to Parish Plus Account](https://www.ultracamp.com/clientlogin.aspx?idCamp=572&campCode=pes)**

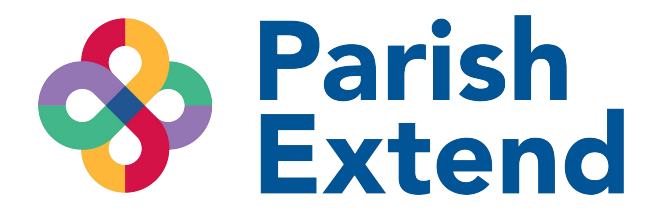

#### STEP 2

### **[Click on child's name](https://www.ultracamp.com/publicAccounts/publicAccountDetail.aspx)**

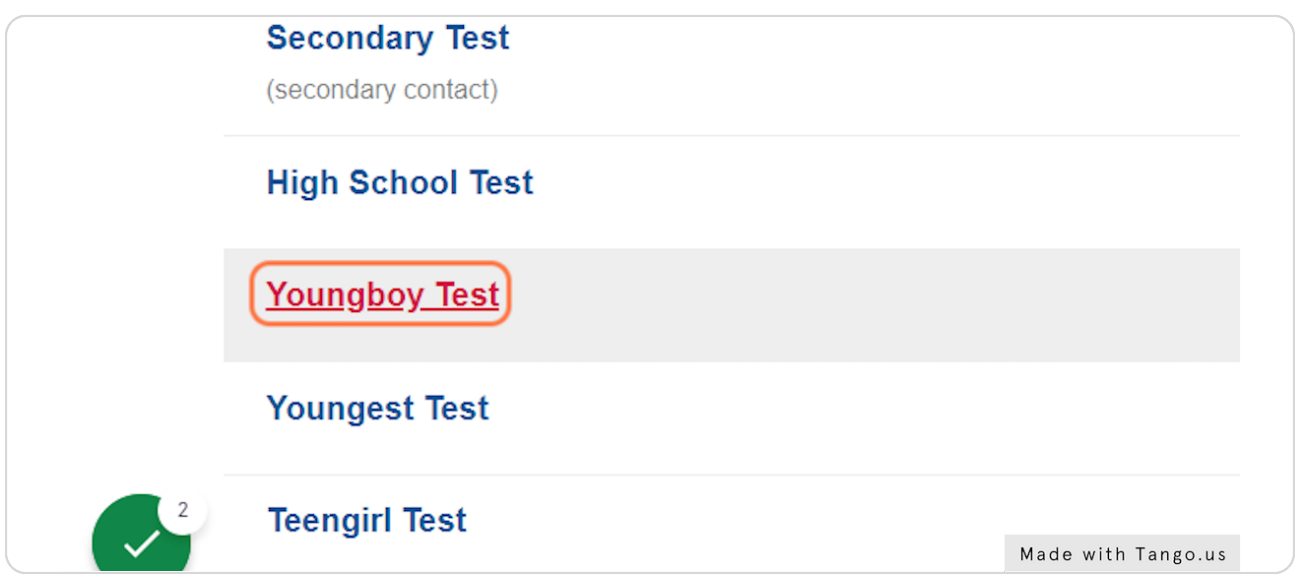

#### STEP 3

### **[Click on Reservations](https://www.ultracamp.com/publicaccounts/publicpersondetail.aspx?idCamp=572&campcode=pes&lang=en-Us&idperson=2313556)**

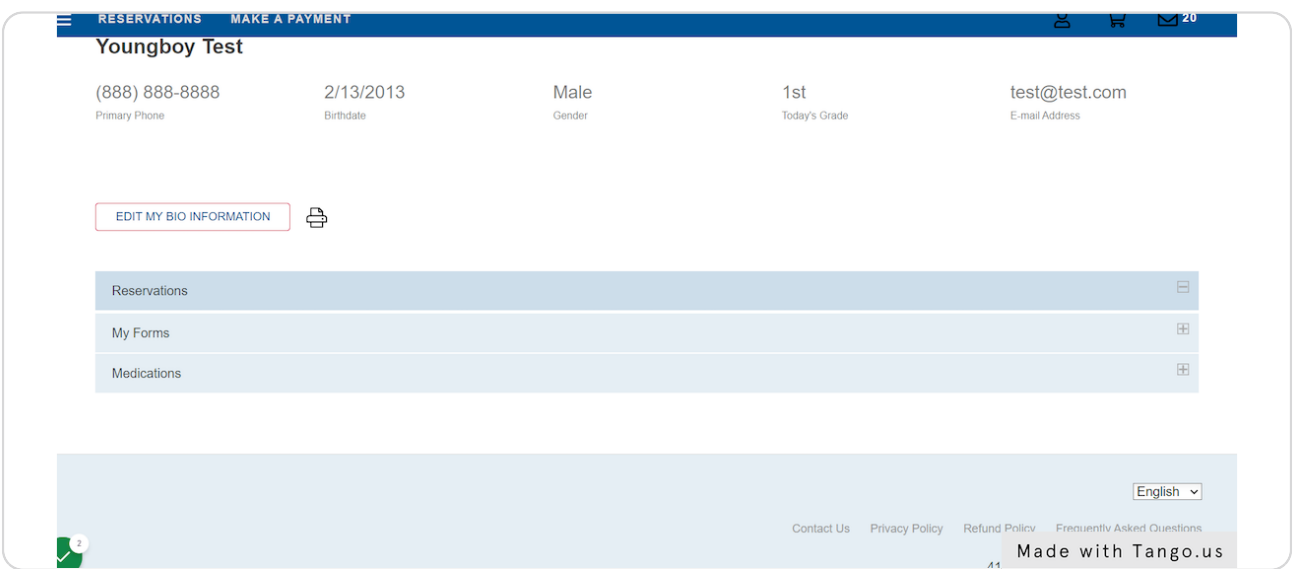

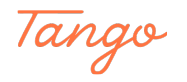

#### STEP 4

# **Click on Hillcrest Fall Extended Care By the Day**

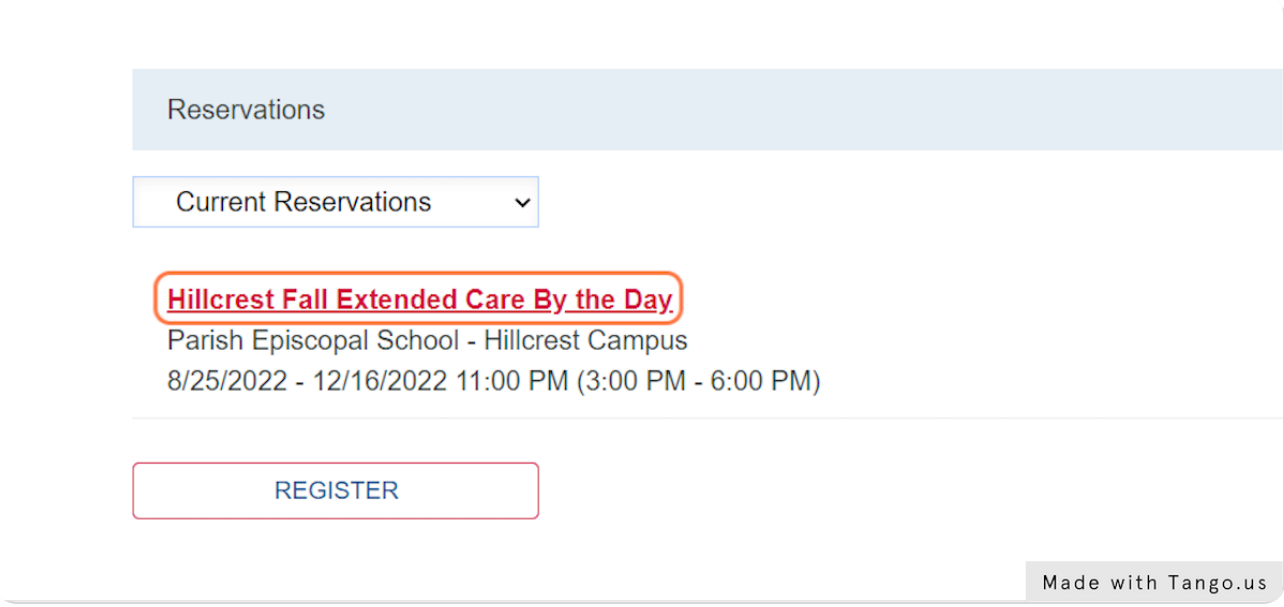

#### STEP 5

### **[Click on EDIT](https://www.ultracamp.com/publicaccounts/reservationdetail.aspx?idCamp=572&campcode=pes&lang=en-Us&id=7596089)**

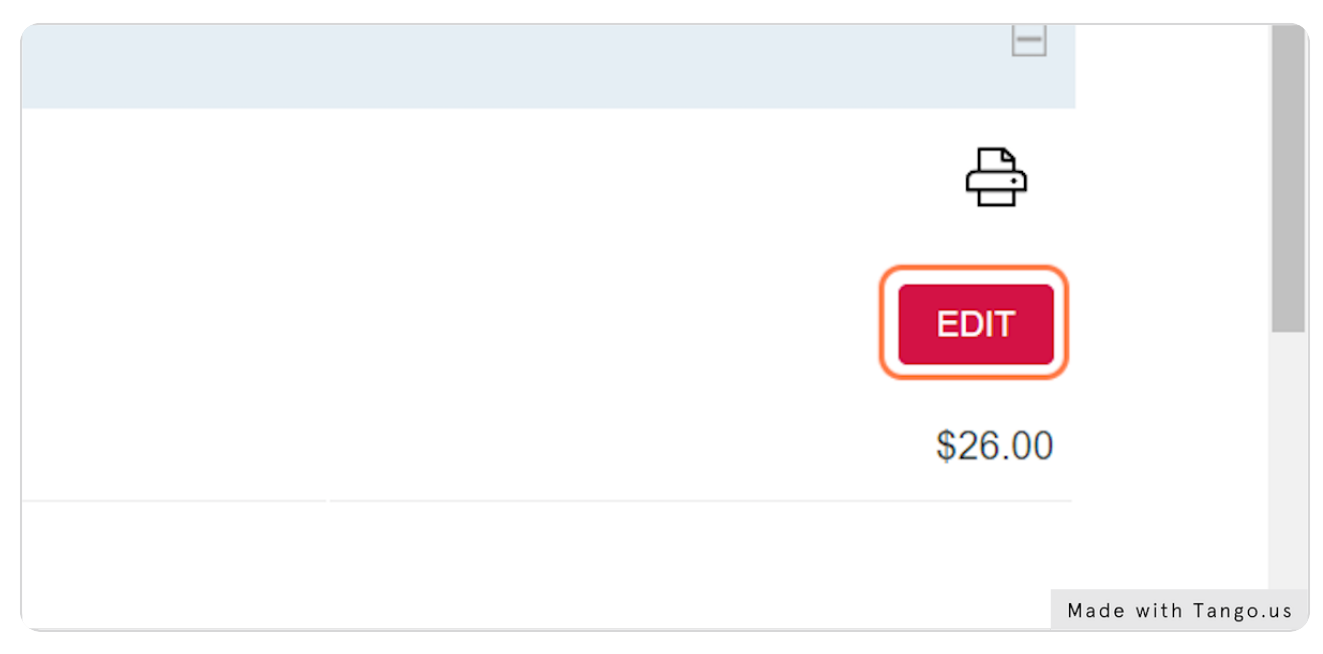

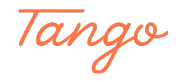

STEP 6

### **[Select date](https://www.ultracamp.com/publicaccounts/publiceditsessionoptions.aspx?idCamp=572&campcode=pes&lang=en-Us&idperson=2313556&idsessassignment=7596089&idsession=360739)**

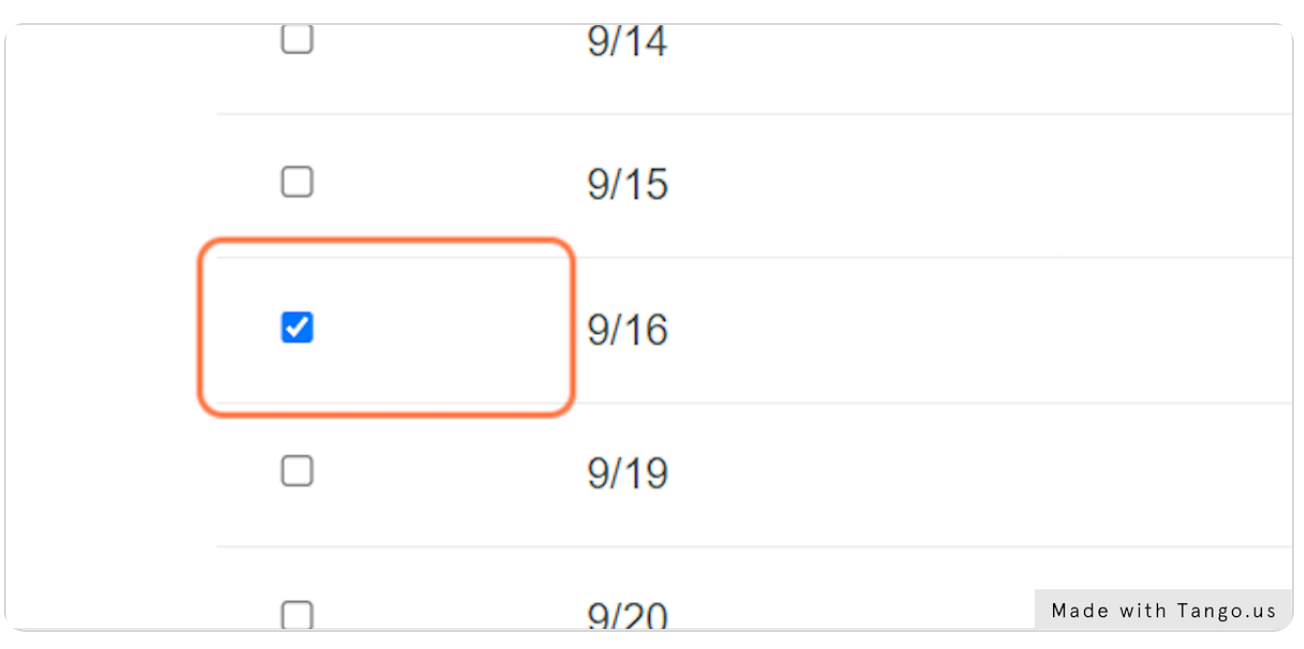

### STEP<sub>7</sub>

# **Complete steps**

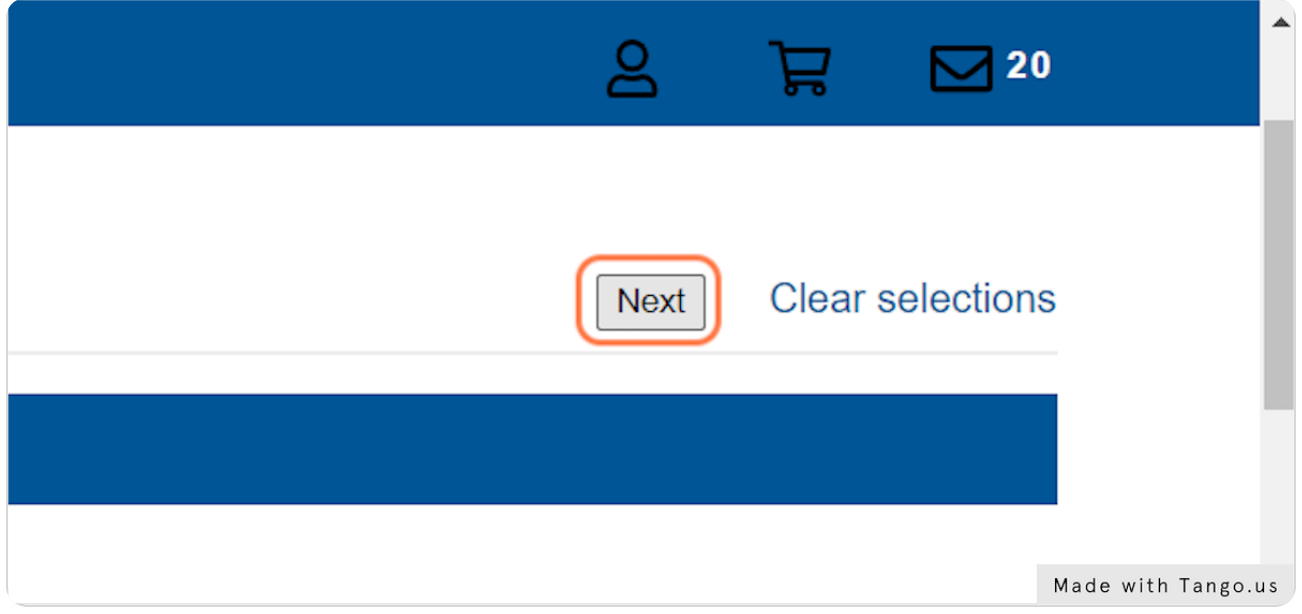

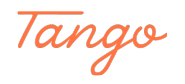